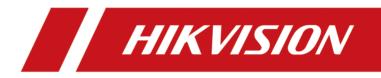

# **Mini AI Assistant Application**

**User Manual** 

# Legal Information

## About this Document

- This Document includes instructions for using and managing the Product. Pictures, charts, images and all other information hereinafter are for description and explanation only.
- The information contained in the Document is subject to change, without notice, due to firmware updates or other reasons. Please find the latest version of the Document at the Hikvision website (<u>https://www.hikvision.com</u>). Unless otherwise agreed, Hangzhou Hikvision Digital Technology Co., Ltd. or its affiliates (hereinafter referred to as "Hikvision") makes no warranties, express or implied.
- Please use the Document with the guidance and assistance of professionals trained in supporting the Product.

## Acknowledgment of Intellectual Property Rights

- Hikvision owns the copyrights and/or patents related to the technology embodied in the Products described in this Document, which may include licenses obtained from third parties.
- Any part of the Document, including text, pictures, graphics, etc., belongs to Hikvision. No part of this Document may be excerpted, copied, translated, or modified in whole or in part by any means without written permission.
- **HIKVISION** and other Hikvision's trademarks and logos are the properties of Hikvision in various jurisdictions.
- Other trademarks and logos mentioned are the properties of their respective owners.

## LEGAL DISCLAIMER

- TO THE MAXIMUM EXTENT PERMITTED BY APPLICABLE LAW, THIS DOCUMENT AND THE PRODUCT DESCRIBED, WITH ITS HARDWARE, SOFTWARE AND FIRMWARE, ARE PROVIDED "AS IS" AND "WITH ALL FAULTS AND ERRORS". HIKVISION MAKES NO WARRANTIES, EXPRESS OR IMPLIED, INCLUDING WITHOUT LIMITATION, MERCHANTABILITY, SATISFACTORY QUALITY, OR FITNESS FOR A PARTICULAR PURPOSE. THE USE OF THE PRODUCT BY YOU IS AT YOUR OWN RISK. IN NO EVENT WILL HIKVISION BE LIABLE TO YOU FOR ANY SPECIAL, CONSEQUENTIAL, INCIDENTAL, OR INDIRECT DAMAGES, INCLUDING, AMONG OTHERS, DAMAGES FOR LOSS OF BUSINESS PROFITS, BUSINESS INTERRUPTION, OR LOSS OF DATA, CORRUPTION OF SYSTEMS, OR LOSS OF DOCUMENTATION, WHETHER BASED ON BREACH OF CONTRACT, TORT (INCLUDING NEGLIGENCE), PRODUCT LIABILITY, OR OTHERWISE, IN CONNECTION WITH THE USE OF THE PRODUCT, EVEN IF HIKVISION HAS BEEN ADVISED OF THE POSSIBILITY OF SUCH DAMAGES OR LOSS.
- YOU ACKNOWLEDGE THAT THE NATURE OF THE INTERNET PROVIDES FOR INHERENT SECURITY RISKS, AND HIKVISION SHALL NOT TAKE ANY RESPONSIBILITIES FOR ABNORMAL OPERATION, PRIVACY LEAKAGE OR OTHER DAMAGES RESULTING FROM CYBER-ATTACK, HACKER ATTACK,

VIRUS INFECTION, OR OTHER INTERNET SECURITY RISKS; HOWEVER, HIKVISION WILL PROVIDE TIMELY TECHNICAL SUPPORT IF REQUIRED.

- YOU AGREE TO USE THIS PRODUCT IN COMPLIANCE WITH ALL APPLICABLE LAWS, AND YOU ARE SOLELY RESPONSIBLE FOR ENSURING THAT YOUR USE CONFORMS TO THE APPLICABLE LAW. ESPECIALLY, YOU ARE RESPONSIBLE, FOR USING THIS PRODUCT IN A MANNER THAT DOES NOT INFRINGE ON THE RIGHTS OF THIRD PARTIES, INCLUDING WITHOUT LIMITATION, RIGHTS OF PUBLICITY, INTELLECTUAL PROPERTY RIGHTS, OR DATA PROTECTION AND OTHER PRIVACY RIGHTS. YOU SHALL NOT USE THIS PRODUCT FOR ANY PROHIBITED END-USES, INCLUDING THE DEVELOPMENT OR PRODUCTION OF WEAPONS OF MASS DESTRUCTION, THE DEVELOPMENT OR PRODUCTION OF CHEMICAL OR BIOLOGICAL WEAPONS, ANY ACTIVITIES IN THE CONTEXT RELATED TO ANY NUCLEAR EXPLOSIVE OR UNSAFE NUCLEAR FUEL-CYCLE, OR IN SUPPORT OF HUMAN RIGHTS ABUSES.
- IN THE EVENT OF ANY CONFLICTS BETWEEN THIS DOCUMENT AND THE APPLICABLE LAW, THE LATTER PREVAILS.

## © Hangzhou Hikvision Digital Technology Co., Ltd. All rights reserved.

# **Symbol Conventions**

The symbols that may be found in this document are defined as follows.

| Symbol           | Description                                                                                                    |  |
|------------------|----------------------------------------------------------------------------------------------------|--|
| Danger           | Indicates a hazardous situation which, if not avoided, will or could result in death or serious injury.                                                         |  |
| <b>A</b> Caution | Indicates a potentially hazardous situation which, if not avoided, could result in equipment damage, data loss, performance degradation, or unexpected results. |  |
| <b>i</b> Note    | Provides additional information to emphasize or supplement important points of the main text.                                                                   |  |

# Contents

| Chapter 1 Introduction 1                    |
|---------------------------------------------|
| Chapter 2 Application Operation Guidance 2  |
| Chapter 3 Basic Operation 3                 |
| 3.1 Add Device for First Time 3             |
| 3.2 Activation 4                            |
| 3.3 Live View 6                             |
| 3.4 View Videos Recorded via Device 8       |
| 3.5 Play back Videos Recorded via Device 10 |
| 3.6 View Pictures Captured via Device 11    |
| Chapter 4 Device Settings 14                |
| 4.1 Set Record Parameters 14                |
| 4.2 Set Image Parameters 14                 |
| 4.3 Set Network 15                          |
| 4.3.1 Set Hotspot 15                        |
| 4.3.2 Connect to Wi-Fi 16                   |
| 4.3.3 Connect to Platform 17                |
| 4.3.4 Enable Dialing 20                     |
| 4.3.5 Set Positioning 21                    |
| 4.3.6 Enable Bluetooth 22                   |
| 4.4 Set Nameplate Template 23               |
| Chapter 5 Device Maintenance 24             |
| 5.1 Set User Information 24                 |
| 5.2 Restore to Factory Settings 24          |
| 5.3 View Device Information 25              |
| Chapter 6 Application Maintenance 26        |
| 6.1 File Management 26                      |

| 6.2 View Application Information |
|----------------------------------|
|----------------------------------|

# **Chapter 1 Introduction**

Mini AI Assistant (hereinafter referred to as "application") is used on the Android or iOS mobile phones. You can realize the live view, remote video playback, device configuration, file management, etc. of the connected nameplate camera, helmet camera, etc. You can scan the QR code below with your mobile phone to get and install the application.

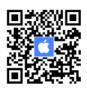

### Figure 1-1 Application Download QR Code (iOS)

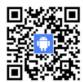

## Figure 1-2 Application Download QR Code (Android)

## iNote

This application has been released to the countries/regions including but not limited to Russia, Italy, The United Kingdom, Ecuador, Pakistan, China, Taiwan (China), Hong Kong (China), Singapore, Saudi Arabia, Kazakhstan, Ukraine, Germany, Japan, Ghana, Canada, Brazil, and Azerbaijan. The countries/regions are subject to change without notice.

# **Chapter 2 Application Operation Guidance**

When using the application for the first time, follow the operation guidance below.

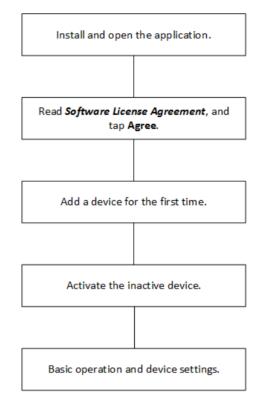

Figure 2-1 Application Operation Guidance

- Refer to Add Device for First Time for adding a device for the first time.
- Refer to <u>Activation</u> for activating the added inactive device.
- Refer to *Basic Operation* for the application basic operation.
- Refer to *Device Settings* for the device parameters settings.

## **i**Note

The application operations via Android and iOS have some fine differences. This manual takes an example with iOS.

# **Chapter 3 Basic Operation**

## **3.1 Add Device for First Time**

Add a device first after installing the application.

#### **Before You Start**

Enable the Wi-Fi hotspot function of the added device. For different devices, the methods of enabling Wi-Fi hotspot are different. Refer to the *Quick Start Guide* of the device for details.

#### Steps

1. Open the application. Read the software license agreement and tap Agree.

The guidance to add a device will pop up automatically.

2. Tap Set, and it will jump to the settings page of the mobile phone.

## **i**Note

If you tap **Cancel**, you can tap + on the upper right corner of the page, and the guidance will pop up again. Tap **Set** to jump to the settings page of the mobile phone.

- 3. Tap WLAN to enter the WLAN settings page, and enable WLAN.
- **4.** Select the Wi-Fi hotspot of the device to be added from the network list, and enter the hotspot password to connect.

## **i**Note

- The device Wi-Fi hotspot is named as "miniAl-serial No.". You can get the serial No. from the device body label.
- The initial password of device Wi-Fi hotspot is "abcd1234". You need to enter the initial password to add the device for the first time.
- If the mobile phone has not connected to the device Wi-Fi hotspot for more than 7 minutes, the device Wi-Fi hotspot will be disabled automatically. If you want to connect to the Wi-Fi hotspot, you need to enable the device Wi-Fi hotspot again.
- 5. Return to the application, and the added device will be displayed in the device list.

| 11:30                  | ::!! <b>?</b> 🗩 |
|------------------------|-----------------|
|                        | +               |
|                        |                 |
| Device(1)              |                 |
| miniAI-;<br>• Inactive |                 |
|                        |                 |
|                        |                 |
|                        |                 |
|                        |                 |
|                        |                 |
|                        |                 |
|                        |                 |
|                        |                 |
|                        |                 |
|                        |                 |
|                        |                 |
|                        |                 |
|                        | -               |

Figure 3-1 Added Device List

If the successfully added device is inactive, the device status will be displayed as "Inactive". If the added device is active and online, the device status will be displayed as "Online". If the added device is active but offline, or has not connected again via the device Wi-Fi hotspot after activation, the device status will be displayed as "Offline".

## 3.2 Activation

If the added device is inactive, activate it first before other operations.

## Steps

- 1. Tap the inactive device from the device list.
- 2. Set the device Wi-Fi hotspot password via the following two ways.

| 11:42                                         |                                        | ::!! † 🗩      |
|-----------------------------------------------|----------------------------------------|---------------|
| <                                             | Activation                             |               |
| Welcome.<br>Set the hots<br>activate for      | pot and device passwords<br>first use. | and           |
| (w) Hotspot Password                          |                                        |               |
| Password                                      | Hotspot pwd.                           | ø             |
| Confirm                                       | Confirm pwd.                           | <i>©</i>      |
| Requirement<br>8 to 31 chars, of<br>or space. | nt:<br>different with old one, no s    | special chars |
|                                               | Next                                   |               |
|                                               |                                        |               |
|                                               |                                        |               |
|                                               |                                        |               |
|                                               |                                        |               |
|                                               |                                        |               |
|                                               |                                        |               |

Figure 3-2 Set Wi-Fi Hotspot Password

- Keep the password empty, and tap **Next** directly. Tap **Confirm** in the popup window. Then the device Wi-Fi hotspot password is empty, that is an open hotspot. You can connect to it directly without entering the password.
- Set a new password, and confirm it. Tap Next.

- You are not recommended to keep the password empty.
- The new password should be 8 to 31 characters without special characters or spaces, and different from the old password.
- **3.** Set the device password, and confirm it. Tap **Activation**.

| 11:51 ::                                                                     | #? ■ |  |
|------------------------------------------------------------------------------|------|--|
| Activation                                                                   |      |  |
| Welcome.<br>Set the hotspot and device passwords and activate for first use. |      |  |
| Device PWD                                                                   |      |  |
| Device PWD Device pwd.                                                       | 8    |  |
| Confirm Confirm pwd.                                                         | 8    |  |
| <ul><li>⑦ Requirement:</li><li>6 numbers pwd.</li></ul>                      |      |  |
| Activation                                                                   |      |  |
|                                                                              |      |  |
|                                                                              |      |  |
|                                                                              |      |  |
|                                                                              |      |  |
|                                                                              |      |  |

Figure 3-3 Set Device Password

The device password should be 6 numbers. You can use duplicate numbers for the device password.

## What to do next

After activation, the device status changes to "Offline". You need to add the device again via the Wi-Fi hotspot. Refer to *Add Device for First Time* for details. You need to forget the formerly added Wi-Fi hotspot first. If you reset the hotspot password when activation, connect to the hotspot again via the new password. If you keep the hotspot password empty when activation, you can connect to the hotspot directly without entering the password. After adding the device again successfully, the device status will change to "Online".

## 3.3 Live View

You can realize live view of the online device.

In the device list, select the online device to enter the live view page.

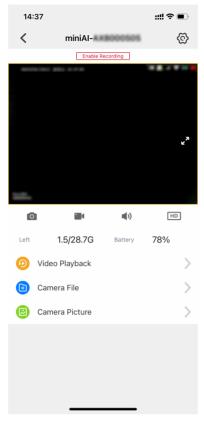

Figure 3-4 Live View

The live view page varies with the added devices. **Camera Picture** is only available for the devices supporting picture capture. The actual device prevails.

- Tap 🛃 to switch to the landscape orientation. Or return to the portrait orientation.
- Tap 
   to capture a picture of the live view image.

## **i**Note

You can tap **AI Home** → **File Management** on the device list page to view the captured pictures via the mobile phone.

• Tap 📷 to enable video recording via the mobile phone. Then 🖪 will appear on the upper left corner of the live view image. Tap 🔤 to end the recording.

## **i**Note

You can tap **AI Home**  $\rightarrow$  **File Management** on the device list page to view the recorded videos via the mobile phone.

- Tap () to turn off the live view sound. Tap () to turn on the live view sound.
- Tap HD to select the live view resolution.

The supported live view resolution varies with the added devices. The actual device prevails.

• You can view the available memory and the current battery of the device.

## 3.4 View Videos Recorded via Device

You can view the video files recorded via the device.

### **Before You Start**

You have recorded videos via the device.

## Steps

- 1. On the live view page, tap Camera File.
- **2.** Select the date to view the files. The video files recorded via the device on the selected date will be displayed in the list.

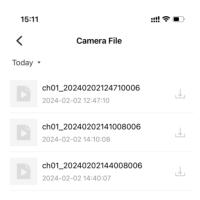

Figure 3-5 Video File List Recorded via Device

- **3.** Tap 🕹 to download the video files.
- 4. After downloaded, tap 📩 to view the video files.

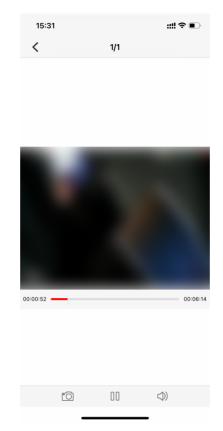

## Figure 3-6 View Video File Recorded via Device

## iNote

You can also tap **AI Home**  $\rightarrow$  **File Management** on the device list page to view the downloaded video files recorded via the device.

5. Optional: During viewing the video files, you can do the following operations.

| Capture the video<br>snapshot | Tap 👩 on the page bottom to capture the video snapshot.                                                                                      |  |
|-------------------------------|----------------------------------------------------------------------------------------------------|--|
| Pause/Start the video<br>play | Tap [][] on the page bottom to pause the video play. Tap ▷ on the page bottom or ▶ in the middle of the video image to start the video play. |  |
| Turn on/off the playing sound | Tap $rightarrow$ on the page bottom to turn off the playing sound. Tap $rightarrow$ on the page bottom to turn on the playing sound.         |  |
| Exit from the video<br>play   | Tap 🗸 on the upper left corner of the page to exit from the video play.                                                                      |  |

## 3.5 Play back Videos Recorded via Device

You can play back the videos recorded via the device.

#### Before You Start

You have recorded videos via the device.

#### Steps

1. On the live view page, tap Video Playback.

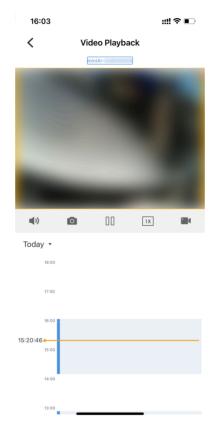

### Figure 3-7 Play back Videos Recorded via Device

- 2. Select the date to play back the video.
- **3.** Slide the time bar to locate the time point to start playback, and the video will play back automatically.
- 4. Optional: During playback, you can do the following operations.

| Turn on/off the<br>playback sound         | Tap 🌒 to turn off the playback sound. Tap 🎻 to turn on the playback sound. |
|-------------------------------------------|----------------------------------------------------------------------------|
| Capture the<br>playback image<br>snapshot | Tap 💿 to capture the playback image snapshot.                              |

| $\sim$ | $\sim$ |       |
|--------|--------|-------|
|        | ٠      |       |
|        | 1      | Note  |
|        |        | INDIC |

You can tap Al Home → File Management on the device list page to<br/>view the captured playback image snapshot.Pause/Start<br/>playbackTap [] to pause the video playback. Tap ▶ to start the video playback.Adjust the playback<br/>speedTap [] to pause the video playback to play back the video fast, or select<br/>Slow Forward to play back the video slowly.RecordTap [] to start recording, and [] will appear on the upper left corner<br/>of the playback image. Tap [] to switch to the landscape orientation. Or return to the portrait<br/>orientation.

## 3.6 View Pictures Captured via Device

You can view the pictures captured via the device.

#### **Before You Start**

You have captured pictures via the device.

#### Steps

## **i**Note

The function is only available for the devices supporting picture capture.

### 1. On the live view page, tap Camera Picture.

**2.** Select the date to view the captured pictures. The pictures captured via the device on the selected date will be displayed in the list.

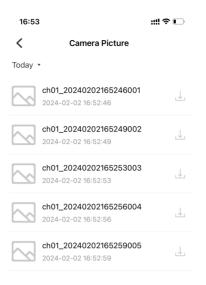

## Figure 3-8 Picture List Captured via Device

- **3.** Tap 👃 to download the picture.
- **4.** After downloaded, tap 📩 to view the picture.

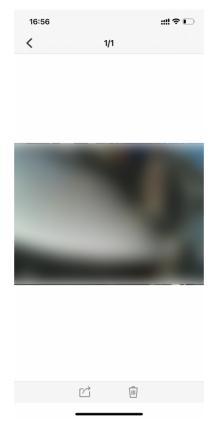

## Figure 3-9 View Picture Captured via Device

## iNote

You can also tap **AI Home**  $\rightarrow$  **File Management** on the device list page to view the downloaded pictures captured via the device.

**5. Optional:** During viewing the pictures, you can do the following operations.

| Share the<br>picture and<br>other actions | Tap 📝 on the page bottom to share the picture to other applications, or do other actions according to the popup items.                                                                                                    |
|-------------------------------------------|----------------------------------------------------------------------------------------------------|
| Delete the<br>picture                     | <ul> <li>Tap in on the page bottom, and tap Confirm to delete the picture.</li> <li>↓ i Note</li> <li>The deleted pictures are those saved in Al Home → File Management . The pictures captured via the device will not be deleted.</li> </ul> |

# **Chapter 4 Device Settings**

## 4.1 Set Record Parameters

You can set the parameters such as the resolution and video encoding when recording via the device.

## Steps

**1.** In the device list, select the online device, and tap 🛞 on the upper right corner of the page.

2. Set the parameters below.

## **i**Note

The supported parameters vary with the added devices. The actual device prevails.

## **Encoding Settings**

Tap **Encoding Settings** and select the video encoding format. H.265 is a new encoding technology. Compared with H.264, it reduces the transmission bitrate under the same resolution, frame rate, and image quality.

## Auto

If you want the device to start recording once it is powered on, you can enable the function.

## **Camera Resolution**

Tap **Camera Resolution** and select the resolution. The higher the resolution is, the clearer the image will be. Meanwhile, the network bandwidth requirement is higher.

### **Overwritten Recording**

You can enable **Overwritten Recording** to keep recording when the available memory is insufficient, and the formerly recorded videos will be overwritten.

### What to do next

Reboot the device to take the settings into effect.

## 4.2 Set Image Parameters

You can enable the image enhancement function of the device.

## Steps

**i**Note

The function depends on the added devices. The actual device prevails.

**1.** In the device list, select the online device, and tap 🛞 on the upper right corner of the page.

2. Enable Image Enhancement to make the image clearer.

## 4.3 Set Network

## 4.3.1 Set Hotspot

You can edit the device Wi-Fi hotspot name and password.

#### Steps

1. In the device list, select the online device, and tap  $\textcircled{} \to \mathsf{Hotspot}\ \mathsf{Settings}$  .

| 17:35   | ::!! 🗢 🕪                   |
|---------|----------------------------|
| <       | Hotspot Settings           |
| Name    | miniAl-                    |
| Old     | Enter the old password.    |
| New     | Enter 8 to 31 characters a |
| Confirm | Enter 8 to 31 characters a |
|         |                            |

Figure 4-1 Hotspot Settings

2. Edit the hotspot name.

## **i**Note

"miniAI-" cannot be edited.

- **3.** Enter the old password of the Wi-Fi hotspot.
- **4.** Set a new password conforming to the requirements of the prompt in the text field for the Wi-Fi hotspot, and confirm the new password.
- 5. Tap Save.

### What to do next

After editing the hotspot password, if the device is rebooted, you need to connect to the device hotspot via the new password.

## 4.3.2 Connect to Wi-Fi

You can enable the device Wi-Fi function, via which the device can be connected to the network.

#### Steps

- **1.** In the device list, select the online device, and tap  $\bigotimes \rightarrow$  Wi-Fi Parameters Settings .
- 2. Enable Wi-Fi Network.

| 17:43         | ::!! 🗟 💽              |
|---------------|-----------------------|
| 🔇 Wi-Fi Paran | neters Settings       |
| Wi-Fi Network |                       |
| Wi–Fi Name    | Enter Wi-Fi name.     |
| Password      | Enter Wi–Fi password. |
| S             | Save                  |
|               |                       |
|               |                       |
|               |                       |
|               |                       |
|               |                       |
|               |                       |
|               |                       |
|               |                       |
|               |                       |
|               |                       |
|               |                       |

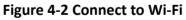

3. Enter Wi-Fi Name and Password of the Wi-Fi to be connected.

### 4. Tap Save.

#### What to do next

Reboot the device to take the settings into effect. After reboot, the device will connect to the set Wi-Fi automatically. If you want to preview or set the device via the application again, you need to enable the Wi-Fi hotspot of the device and add the device to the application again.

## 4.3.3 Connect to Platform

## **Connect to Hik-Connect**

The device can be remotely accessed via Hik-Connect.

#### **Before You Start**

Connect the device to network.

#### Steps

**1.** In the device list, select the online device, and tap O  $\rightarrow$  **Hik-Connect**.

| 19:18              |             | ::!! 🗢 🐼 |
|--------------------|-------------|----------|
| < +                | Hik-Connect |          |
| Hik-Connect        |             |          |
| Verification Code  |             | HAZTEW   |
| Video Encryption   |             |          |
| Video Encryption I | Key         | HNZTEW   |
|                    | Edit        |          |
|                    |             |          |
|                    |             |          |
|                    |             |          |
|                    |             |          |
|                    |             |          |
|                    |             |          |
|                    |             |          |
|                    |             |          |
|                    |             |          |
| _                  |             | •        |

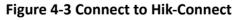

2. Enable Hik-Connect, and set Verification Code.

# 

You need to set a medium password (8 to 16 characters, including the combinations of digits and special characters, the combinations of uppercase and lowercase letters, the combinations of uppercase letters and special characters, or the combinations of lowercase letters and special

characters) or a strong password (8 to 16 characters, including at least three types of uppercase letters, lowercase letters, digits, or special characters) for the verification code.

3. Optional: Enable Video Encryption, and set Video Encryption Key.

# Caution

You need to set a medium password (8 to 16 characters, including the combinations of digits and special characters, the combinations of uppercase and lowercase letters, the combinations of uppercase letters and special characters, or the combinations of lowercase letters and special characters) or a strong password (8 to 16 characters, including at least three types of uppercase letters, lowercase letters, digits, or special characters) for the video encryption key.

Then you need to enter the set video encryption key when you view videos via Hik-Connect. **4.** Tap **Edit**.

## What to do next

Reboot the device to take the settings into effect. Get and install Hik-Connect application by the following ways.

- Visit <u>https://appstore.hikvision.com</u> to download the application according to your mobile phone system.
- Visit the official site of our company. Then go to Support → Tools → Hikvision App Store.
- Scan the QR code below to download the application.

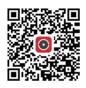

Figure 4-4 Hik-Connect

## **i**Note

If errors like "Unknown app" occur during the installation, solve the problem in two ways.

- Visit *https://appstore.hikvision.com/static/help/index.html* to refer to the troubleshooting.
- Visit *https://appstore.hikvision.com/*, and click **Installation Help** at the upper right corner of the interface to refer to the troubleshooting.

After installing Hik-Connect, start the application and register a user account to log in. Add device by the serial No. on the device body and the verification code. Refer to the user manual of Hik-Connect application for details.

## **Connect to ISUP Platform**

ISUP is the platform access protocol. You can log in to the device via the platform to realize live view, data management, and so on.

### **Before You Start**

Set the connected platform. Ensure the device can communicate with the platform normally.

#### Steps

- **1.** In the device list, select the online device, and tap  $\textcircled{O} \rightarrow$  **ISUP Platform Settings** .
- 2. Enable the platform connection.

| 19:35                  | ::!! 중 ☞          |  |
|------------------------|-------------------|--|
| ISUP Platform Settings |                   |  |
| Enable Platform        |                   |  |
| IP                     | Enter IP address. |  |
| Port No.               | 7021              |  |
| Device ID              | Enter device ID.  |  |
| Кеу                    | Enter key.        |  |
|                        |                   |  |

### Figure 4-5 Connect to ISUP Platform

3. Set the server IP address and port No.

## 4. Set Device ID and Key.

## iNote

- The device ID should be the same as the ID set on the platform.
- You need to set a medium password (8 to 16 characters, including the combinations of digits and special characters, the combinations of uppercase and lowercase letters, the combinations of uppercase letters and special characters, or the combinations of lowercase letters and special characters) or a strong password (8 to 16 characters, including at least three types of uppercase letters, lowercase letters, digits, or special characters) for the key.

### 5. Tap Edit.

## What to do next

Reboot the device to take the settings into effect.

## 4.3.4 Enable Dialing

For the device supporting SIM card, you can connect the device to the network via SIM card dialing.

#### **Before You Start**

Install the SIM card.

#### Steps

## **i**Note

Wi-Fi will be disabled after dialing is enabled.

**1.** In the device list, select the online device, and tap  $\bigcirc \rightarrow$  **Mobile Network Settings**.

**2.** Enable dialing.

| 19:43                   | ::!! 奈 ☞     |
|-------------------------|--------------|
| K Mobile Netw           | ork Settings |
| Enable dialing          |              |
| SIM Card No.            |              |
| Module Status           | unknown      |
| SIM Status              | unknown      |
| Dial-up Signal Strength | 255          |
| Dial-up Status          | unknown      |
| IP Address              |              |
| Subnet Mask             |              |
| Gateway                 |              |
| DNS Address             |              |
| IMEI                    |              |
| Dial Number             |              |
| User Name               |              |
| Password                |              |
| APN Name                |              |
|                         | 4500         |

Figure 4-6 Enable Dialing

3. Set the dialing parameters.

## **i**Note

Contact the service supplier to get the APN information.

4. Tap Save.

#### What to do next

Reboot the device to take the settings into effect.

## 4.3.5 Set Positioning

You can set positioning to locate the position of the device.

#### Steps

1. In the device list, select the online device, and tap O  $\rightarrow$  Positioning Settings .

| 19:47                     | ::!! 奈 ☞     |
|---------------------------|--------------|
| Positioning Sett          | ings         |
| Positioning Module        | GPS+BeiDou > |
| Satellite Time Sync.      |              |
| Upload Interval (s)       | 10           |
| Positioning Info. Overlay |              |
| Save                      |              |
|                           |              |
|                           |              |
|                           |              |
|                           |              |
|                           |              |
|                           |              |
|                           | _            |

**Figure 4-7 Positioning Settings** 

### 2. Select Positioning Module.

3. Set the parameters below.

### Satellite Time Sync.

After enabling, the device will synchronize time with the satellite time.

### **Upload Interval**

After enabling positioning, if the device has been connected to the platform, the positioning information will be uploaded to the platform according to the set interval.

### Positioning Info. Overlay

The positioning information will be overlaid on the videos, pictures, and remote live view images.

4. Tap Save.

#### Result

If positioning succeeds, you can view the device positioning coordinates on the live view image.

## 4.3.6 Enable Bluetooth

You can enable bluetooth function to connect the bluetooth headsets to the device.

#### **Before You Start**

Prepare the bluetooth headsets.

#### Steps

- **1.** In the device list, select the online device, and tap  $\bigcirc \rightarrow$  **Bluetooth Parameters**.
- 2. Enable Bluetooth, and tap Save.

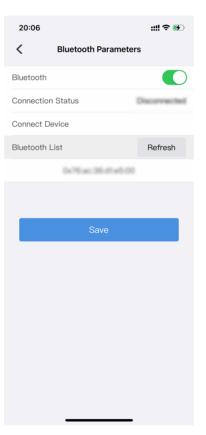

#### Figure 4-8 Bluetooth Settings

- 3. Tap Refresh to search the nearby bluetooth devices.
- **4.** Select the bluetooth headsets from the searched list to connect.

## 4.4 Set Nameplate Template

If the added device is a nameplate camera with screen, you can set the nameplate information displayed on the device screen.

Steps

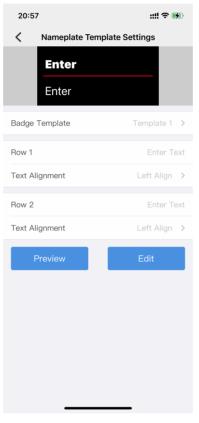

Figure 4-9 Nameplate Template Settings

## 2. Select Badge Template.

3. Set the text displayed on the two rows, and Text Alignment.

## iNote

1 to 14 characters are allowed for the text. Refer to the preview effect on the top of the page.

4. Tap Preview to view the display effect on the top.

5. Tap Edit to save the settings, and the device screen will display the set information.

# **Chapter 5 Device Maintenance**

## 5.1 Set User Information

You can set the user information such as the user name and user No.

## Steps

**1.** In the device list, select the online device, and tap O  $\rightarrow$  User Information Settings .

| 20:10                              | ::!! 중 ☞                 |
|------------------------------------|--------------------------|
| <b>〈</b> User Information Settings |                          |
| User Name                          | Uteer                    |
| User No.                           | Uter/001                 |
| Organization Name                  | Enter organization name. |
|                                    | Save                     |
|                                    |                          |
|                                    |                          |
|                                    |                          |
|                                    |                          |
|                                    |                          |
|                                    |                          |
|                                    |                          |
|                                    |                          |
|                                    |                          |
|                                    |                          |

Figure 5-1 User Information Settings

2. Set User Name, User No., and Organization Name according to your needs.

3. Tap Save.

## **5.2 Restore to Factory Settings**

If there is device exception due to the wrong set parameters, you can restore the device to the factory settings.

### Steps

1. In the device list, select the online device, and tap O  $\rightarrow$  Restore to Default Settings .

2. Tap Confirm on the popup window.

## Result

The device is restored to the factory settings, and will automatically reboot or power off according to the device model.

## **5.3 View Device Information**

You can view the device serial No., device type, and firmware version, or upgrade the device.

## Steps

- 1. In the device list, select the online device, and tap O  $\rightarrow$  Version Information .
- **2.** View the device serial No., device type, and firmware version.
- **3. Optional:** If you have saved the device firmware upgrade file in the mobile phone, tap **Tap to Upgrade** and select the upgrade file to upgrade the device.

After upgrade, the device will automatically reboot or power off according to the device model.

# **Chapter 6 Application Maintenance**

## 6.1 File Management

You can manage the recorded videos and captured pictures via the mobile phone.

## Steps

- **1.** On the device list page, tap **AI Home**  $\rightarrow$  **File Management** .
  - The recorded videos and captured pictures via the mobile phone are displayed in the list.
- 2. Tap a picture to view or a video to play. You can slide leftwards or rightwards to view more files.
- 3. Optional: You can do the operations below.

| Share the files<br>and other actions  | Tap 🗹 on the page bottom to share the file to other applications, or do other actions according to the popup items.                                                                                                    |
|---------------------------------------|----------------------------------------------------------------------------------------------------|
|                                       | <b>i</b> Note                                                                                                    |
|                                       | The video file may fail to play after it is being shared to other applications<br>because its format may be non-standard MP4 due to format limits set on<br>the device. It is recommended to set the audio format to AAC, and set the<br>video encoding format to H.264, H.265, or MPEG4 of the device. |
| Delete the file                       | Tap 前 on the page bottom, and tap <b>Confirm</b> to delete the file from the mobile phone.                                                                                                    |
| Capture the<br>video file<br>snapshot | During the video play, tap 👩 on the page bottom to capture the video snapshot.                                                                                                    |
| Pause/Start the<br>video play         | During the video play, tap [] on the page bottom to pause the video play.<br>Tap $\triangleright$ on the page bottom or $\blacktriangleright$ in the middle of the video image to start<br>the video play.                                                                                              |
| Turn on/off the playing sound         | During the video play, tap <)) on the page bottom to turn off the playing sound. Tap ⊘ on the page bottom to turn on the playing sound.                                                                                                    |

## 6.2 View Application Information

You can view the application version information, open source license, and software license agreement.

### Steps

- **1.** On the device list page, tap **AI Home**  $\rightarrow$  **Set**  $\rightarrow$  **About** .
- **2.** View the application version information.
- 3. Optional: Tap Open Source License or Software License Agreement to view the details.

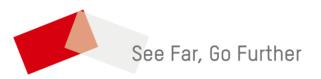